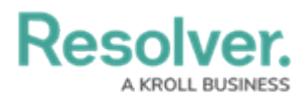

## **Creating a Number Field**

Last Modified on 06/13/2024 11:17 am EDT

# **Overview**

A **Number** field allows users to enter numbers into a form. The Number field can also display [trending](http://help.resolver.com/help/trending-tables) data when added to a standard form on an object type.

### **User Account Requirements**

The user account you use to log into Resolver must have Administrator permission to use the create a numeric field.

### **Related Information/Setup**

Please refer to the [Trending](https://help.resolver.com/help/trending-tables) Tables article for more information on values changing over multiple timeframes using Trending Tables.

Please refer to the Creating a [Currency](https://help.resolver.com/help/creating-a-currency-field) Field article for more information on creating currency fields.

### **Navigation**

1. From the **Home** screen, click the **Administration** icon.

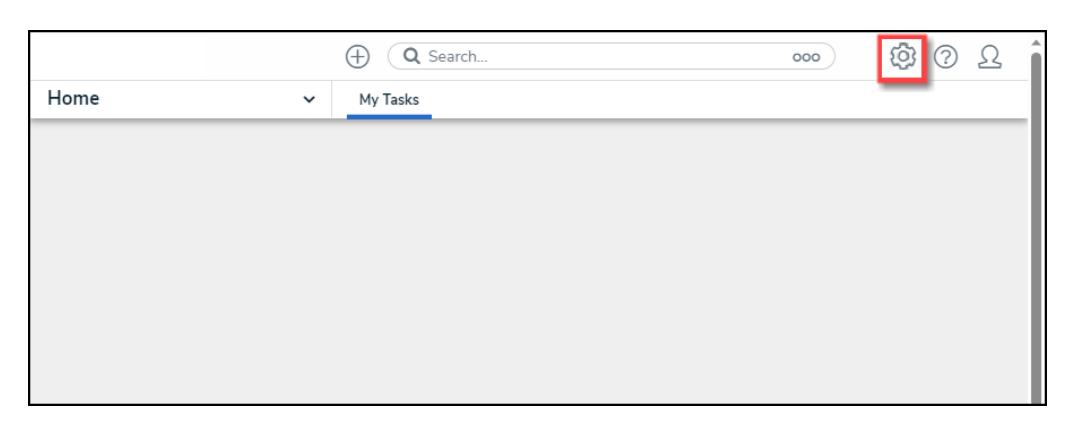

#### Administration Icon

2. From the **Admin Overview** screen, click the **Fields** tile on the **Data Model** section.

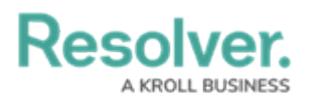

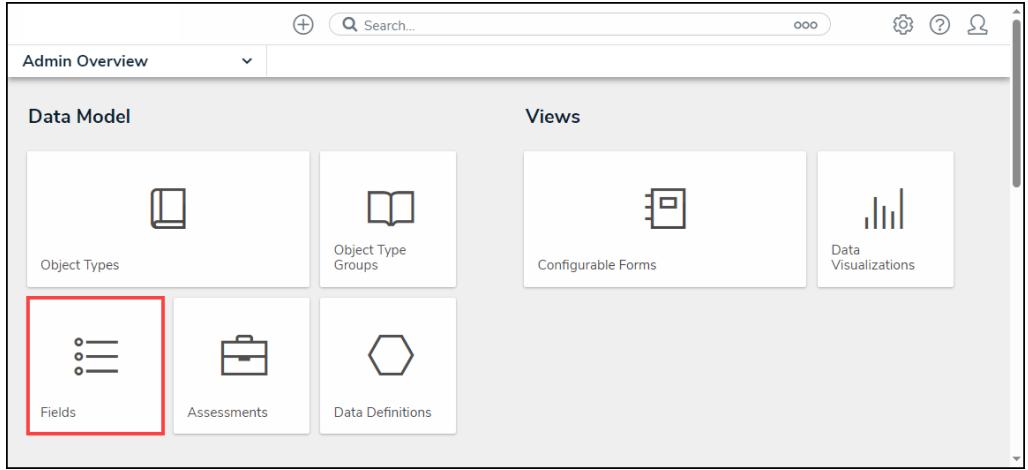

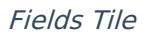

3. From the **Admin: Fields**, click the **+Create Field** button.

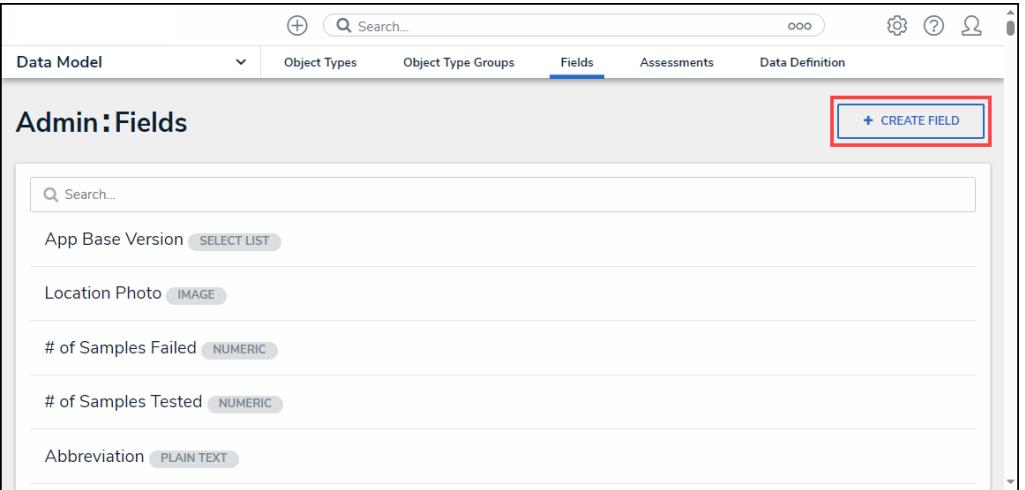

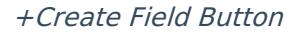

### **Creating a Numeric Field**

1. From the **Which type of would you like to create?** pop-up, hover your cursor over the **Numeric** field.

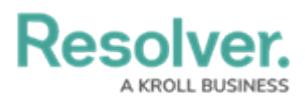

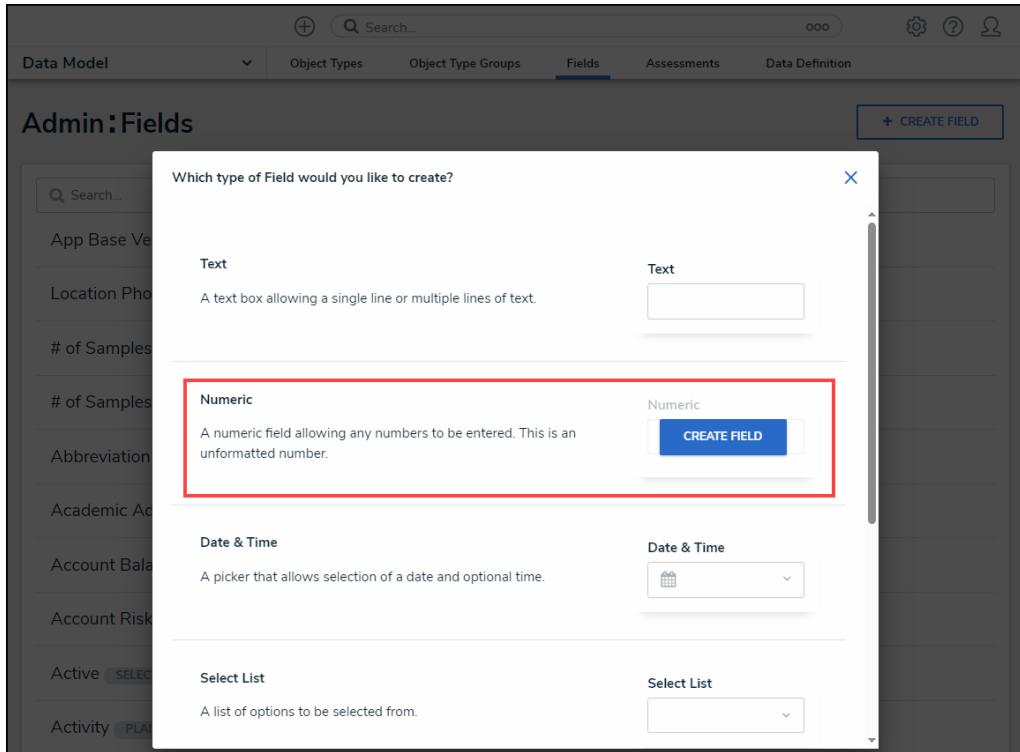

Numeric Field

2. Click the **Create Field** button.

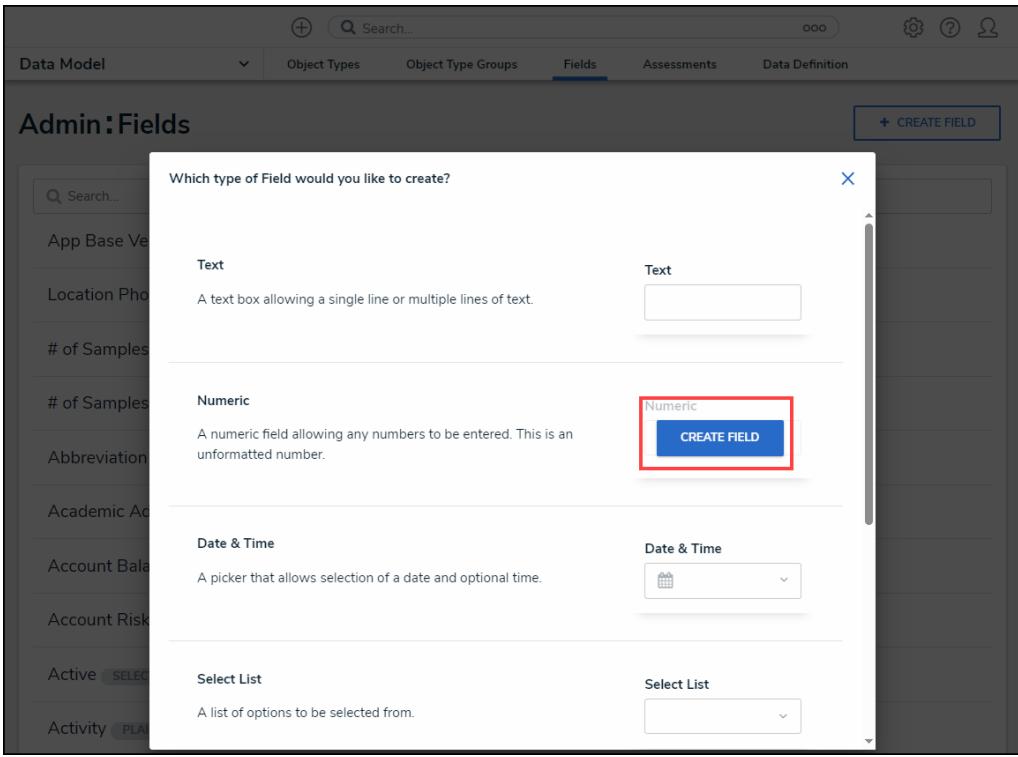

Create Field Button

3. From the **Admin: Create <sup>a</sup> Field** screen, enter the field name in the **Field Name** field. The **Field Name** can be used on object types throughout the system.

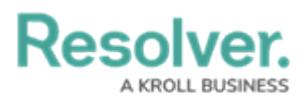

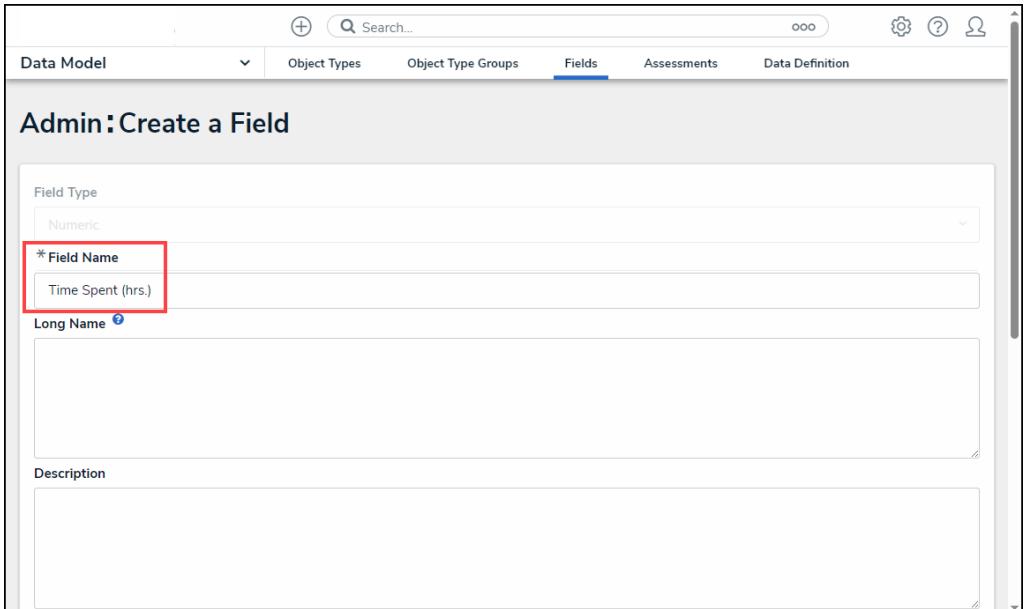

Field Name Field

4. **(Optional)** enter additional information or alternate phrasing in the **Long Name** field. Information entered in the **Long Name** field can appear on forms.

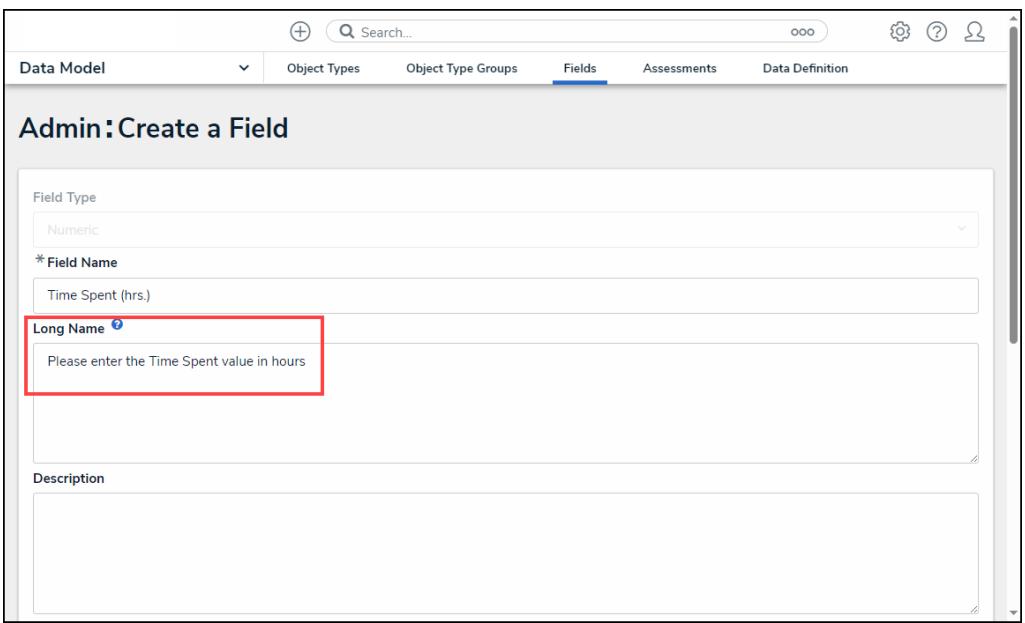

#### Long Name Field

5. **(Optional)** Enter a field description explaining the function of the field in the **Description** field. The **Description** field gives users more information about a field.

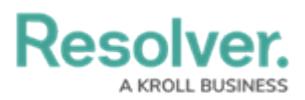

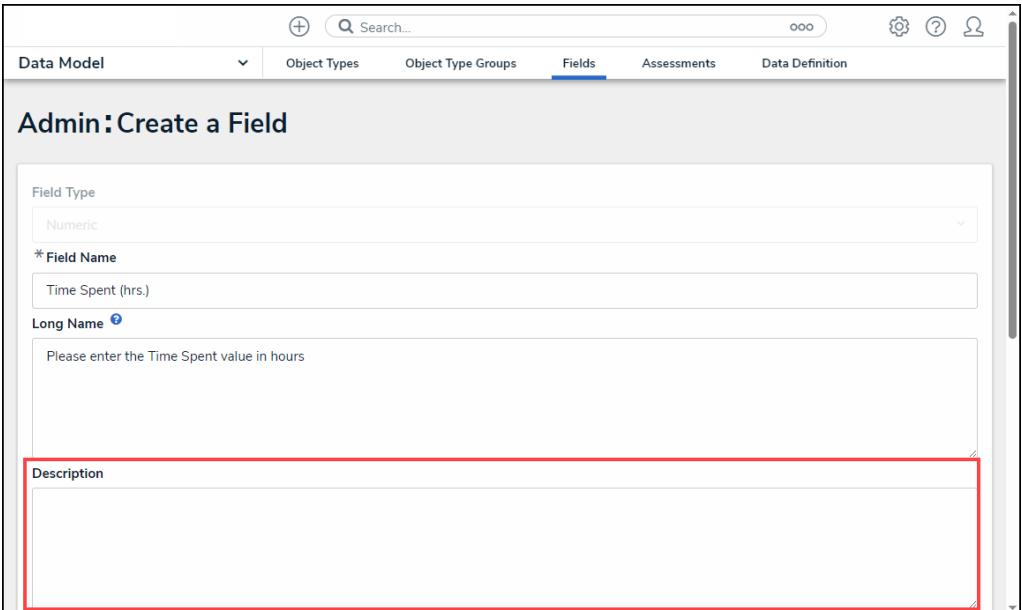

Description Field

6. **(Optional)** Enter the minimum number of characters allowed in the **Minimum Characters** field (the value must be a whole number). The **Minimum Characters** field value must be less than or equal to the **Maximum Characters** field value.

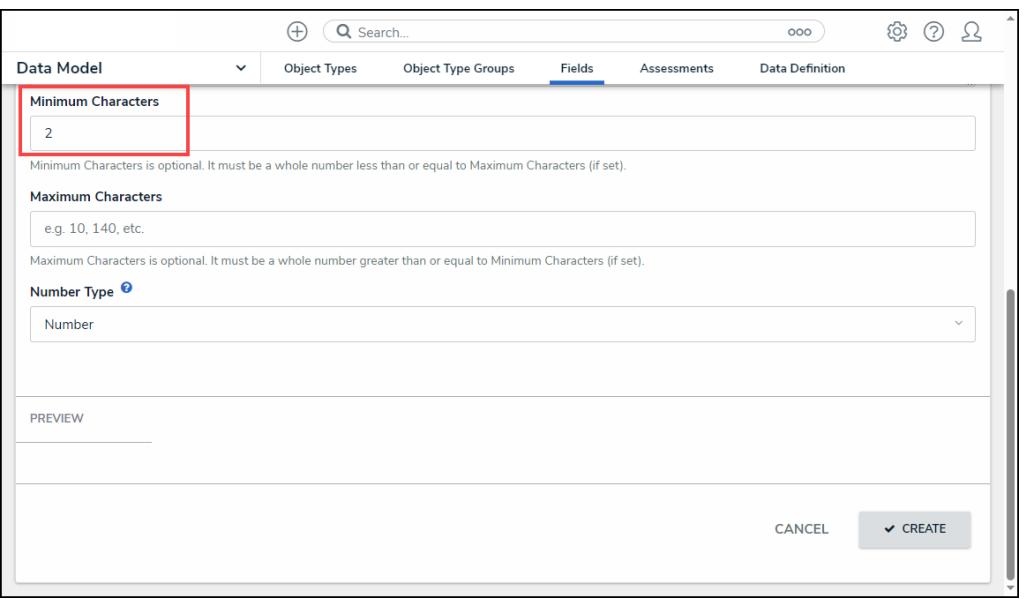

Minimum Characters Field

7. **(Optional)** Enter the maximum number of characters allowed in the **Maximum Characters** field (the value must be a whole number). The **Maximum Character** field value must be greater than or equal to the **Minimum Character** field value.

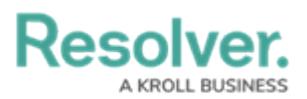

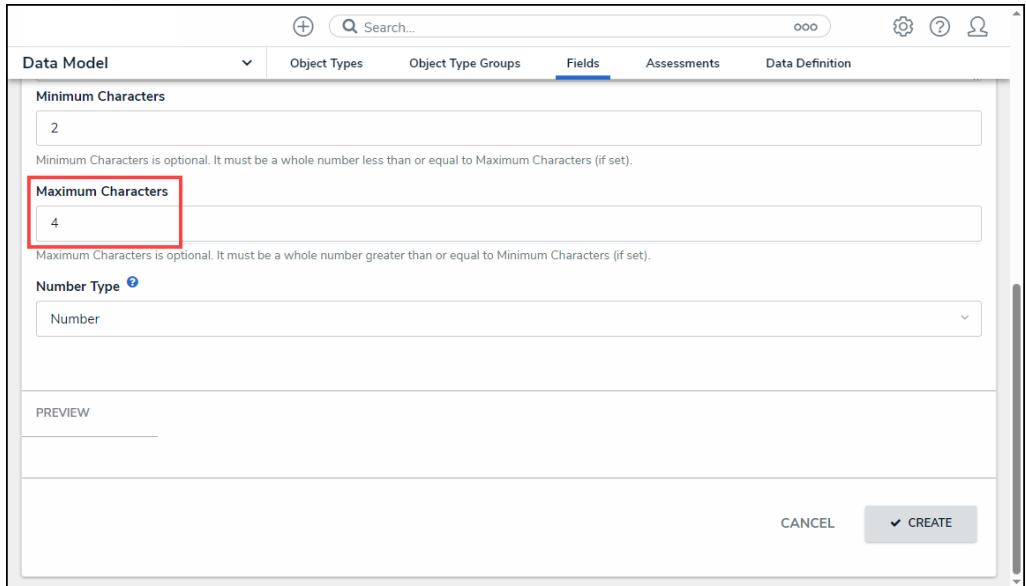

Maximum Characters Field

- 8. Select a the **Number** field type from the **Number Type** dropdown menu:
	- **Number:** A field that allows users to enter a numeric value.
	- **Currency:** A field that allows users to enter a currency value.

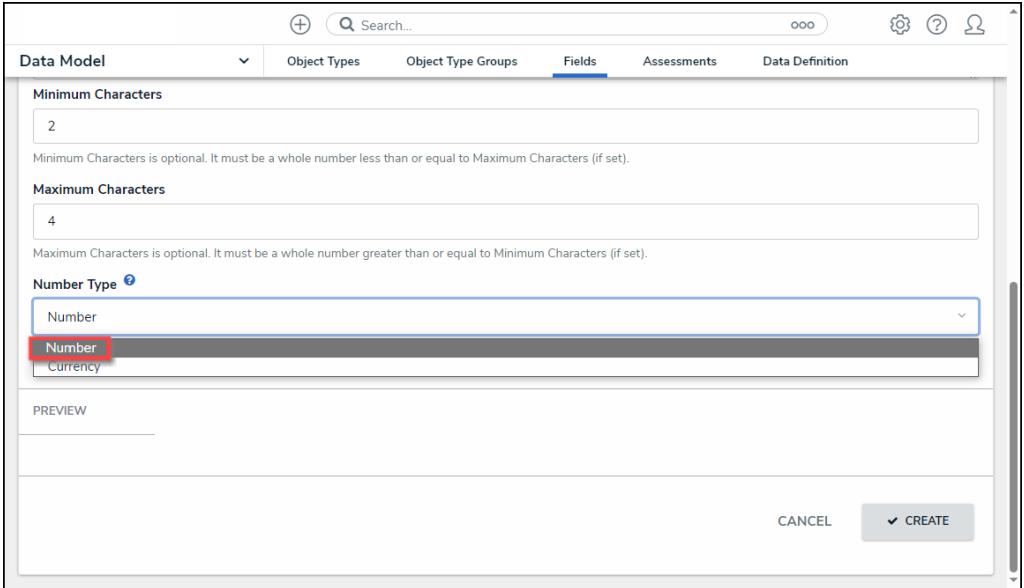

#### Number Type Dropdown Menu

9. Click the **Create** button to create the new **Number** field and to preview what the field will look like when added to a Configuration Form within the system. You may need to scroll to the **Preview** section to view the field after clicking the **Create** button.

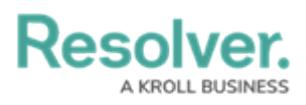

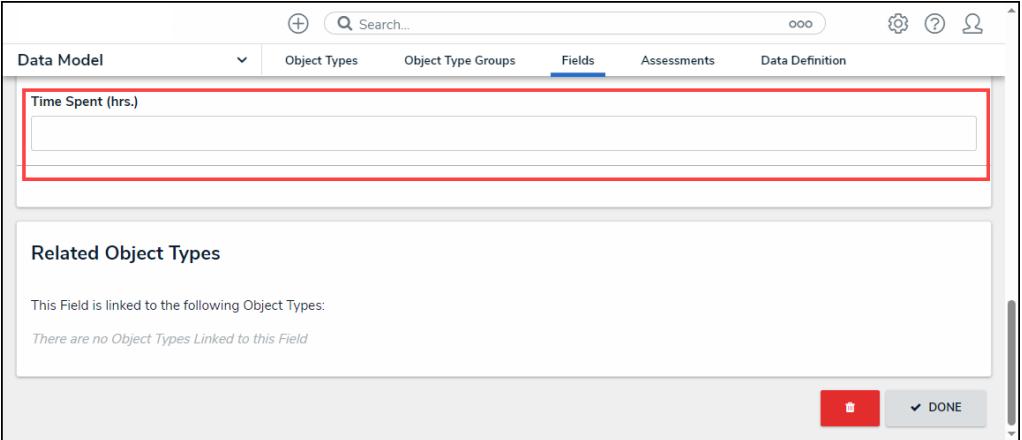

#### Preview Section